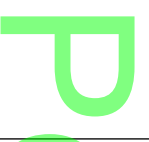

## Comment accéder aux différentes options avec un ordinateur fonctionnant sous Windows<sup>2</sup> otions ave<br>indows ?

Avant toute chose, il faut se rendre dans le **panneau de configuration** qui doit être en affichage<br>
« Classique », « Icône » ou « Liste ».<br>
. Sous XP : Panneau de configuration / Rasculer sur l'affichage classique « Classique », « Icône » ou « Liste ».

line and the second services.

- Sous XP : Panneau de configuration / Basculer sur l'affichage classique
- Sous Vista et 7 : Panneau de configuration / Afficher par / Petites (ou grandes) icônes
- Sous 8 : Panneau de configuration / Afficher par / Liste

## Améliorer les paramètres d'affichage **Contraste élevé** Affiction et les parameties d'arrichage<br>Contraste élevé<br>Pour augmenter le contraste des couleurs du texte et des images à l'écran pour les rendre plus facile à distinguer et à identifier<br>a XP Vista 7 8 Panneau de configuration / Options d'accessibilité / Affichage / Contraste élevé / Cocher la case « utiliser le contraste élevé » / Choisir le type de contraste voulu en allant dans les paramètres / Valider en appuyant sur OK Panneau de configuration / Options d'ergonomie / Améliorer la lisibilité de l'ordinateur / Contraste élevé / Cliquer sur « Choisir un jeu de couleurs à contraste élevé » / Choisir un modèle de couleurs dans le menu déroulant / Valider par OK / Cliquer sur « Appliquer » et « Enregistrer » Panneau de configuration / Apparence et Panneau de config<br>Apparence et<br>personnalisation / Personnalisation / Cliquer sur un thème de base et à contraste élevé Panneau de configuration / Apparence et personnalisation / Personnalisation / Cliquer sur un thème de base et à contraste élevé ler sur « Appliquer » et<br>
registrer »<br>**Curseur de texte, épaisseur, clignotement** Pour augmenter l'épaisseur du curseur du texte et régler sa vitesse de clignotement afin qu'il soit plus<br>
AP Vista 7 8 lisible  $XP$  Vista  $7$  8 Panneau de configuration / Options d'accessibilité / Affichage / Options du curseur / Régler la fréquence de clignotement / Régler la largeur / Valider en cliquant sur OK Epaisseur : Panneau de configuration / Options d'ergonomie / Améliorer la lisibilité de l'ordinateur / Rendre les éléments plus faciles à voir / Cocher la case « Rendre le rectangle de focus plus épais » Fréquence de clignotement : Panneau de configuration / Clavier / Fréquence de clignotement du curseur / Régler à l'aide du curseur la vitesse entre « Aucun » et « Rapide » / Valider par OK Epaisseur :<br>Panneau de Panneau de configuration / Options d'ergonomie /<br>Améliorer la lisibilité d Améliorer la lisibilité de l'ordinateur / Rendre les éléments plus faciles à voir / Pordinateur / Rendre les<br>
éléments plus faciles à voir<br>
Cocher la case « Rendre le rectangle de focus plus<br>
épais<br>
Fréquence de clignotem<br>
Panneau de configuration épais » Fréquence de clignotement : Panneau de configuration / Clavier / Fréquence de clignotement du curseur / Clavier / Fréquence de<br>
clignotement du curseur /<br>
Régler à l'aide du curseur la vitesse entre « Aucun » et « Rapide » / Valider par OK Epaisseur : Panneau de configuration / Options d'ergonomie / Améliorer la lisibilité de l'ordinateur / Rendre les éléments plus faciles à voir / Cocher la case « Rendre le rectangle de focus plus épais » Fréquence de clignotement : Panneau de configuration / Clavier / Fréquence de clignotement du curseur / Régler à l'aide du curseur la vitesse entre « Aucun » et « Rapide » / Valider par OK n *n* ct<br>
par OK <br> **Taille du pointeur** Pour augmenter la taille du pointeur de la souris<br>Vista  $XP$  Vista  $\sqrt{1 - 7}$  8 Menu Démarrer / Tous les programmes / Accessoires / Accessibilité / Assistant Accessibilité / Suivant / Utiliser la taille de texte habituelle pour les fenêtres / Cocher la case « Modifier la taille de police » et cliquer Panneau de configuration / Souris / Pointeur / Modèle / Sélectionner un modèle de curseur dans le menu déroulant / Appliquer et OK OU Panneau de configuration / Souris / Pointeur / Modèle / Sélectionner un modèle de **L** curseur dans le menu déroulant / Appliquer et OK OU Panneau de configuration / Souris / Pointeur / Modèle / Sélectionner un modèle de curseur dans le menu déroulant / Appliquer et OK OU i Personnali Pannea<br>Souris<br>Sélection 00  $\boldsymbol{\mathsf{N}}$

sur Suivant / Cocher la case « Je suis malvoyant ou j'ai des difficultés pour voir ce qui est affiché à l'écran » et Suivant / Suivant / Suivant / Suivant / Sélectionner un pointeur de souris avec la taille et la couleur qui vous conviennent / Suivant / Suivant / Terminer

Panneau de configuration / Options d'ergonomie / Rendre la souris plus facile à utiliser / Pointeurs de souris / Changer la couleur et la taille des pointeurs de la souris / Appliquer puis OK

Panneau de configuration / Options d'ergonomie / l Rendre la souris plus facile à where a source plus have a<br>tiliser / Pointeurs de souris /<br>Changer la couleur et la taille<br>des pointeurs de la souris / Changer la couleur et la taille des pointeurs de la souris / Appliquer puis OK

 $\overline{\mathbf{U}}$ 

Panneau de configuration / Options d'ergonomie / Rendre la souris plus facile à utiliser / Pointeurs de souris / Changer la couleur et la taille des pointeurs de la souris / Appliquer puis OK

Cliquer sur « Changer la taille

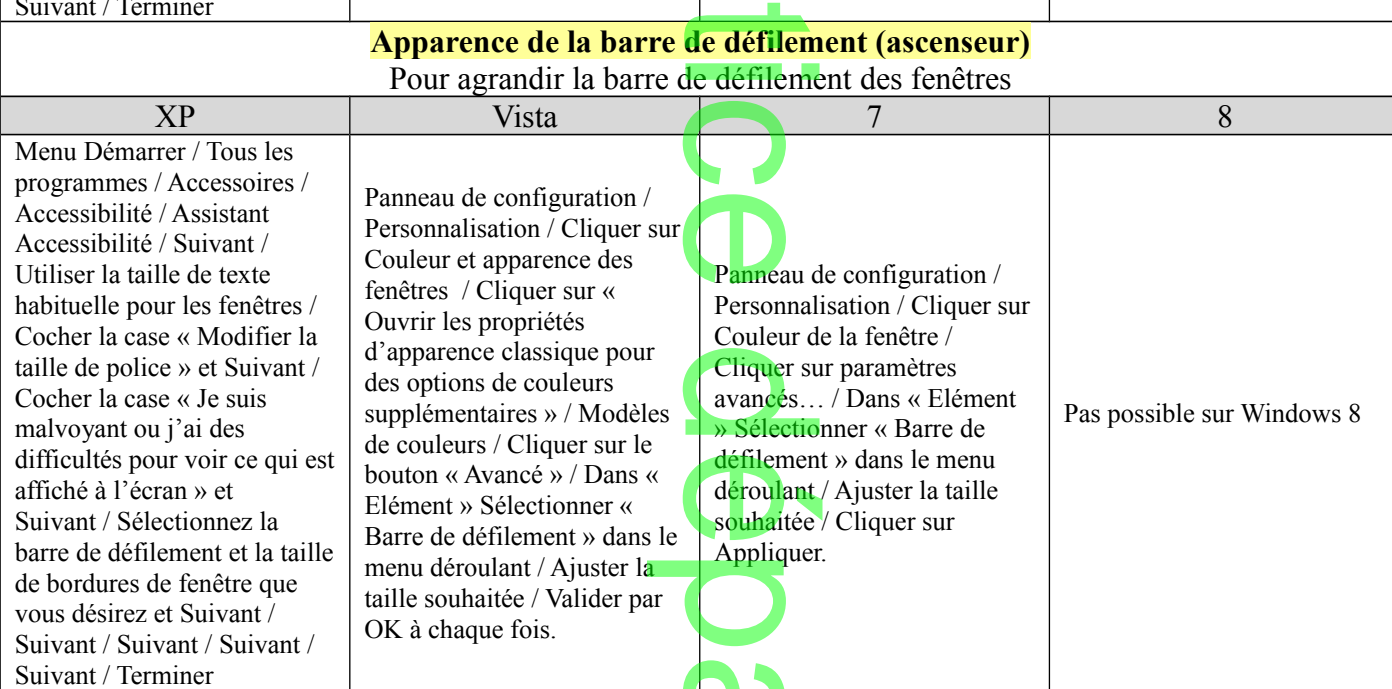

## **Apparence de la barre des menus** a barre

Pour agrandir la police des barres des menus des applications et le libellé des icônes

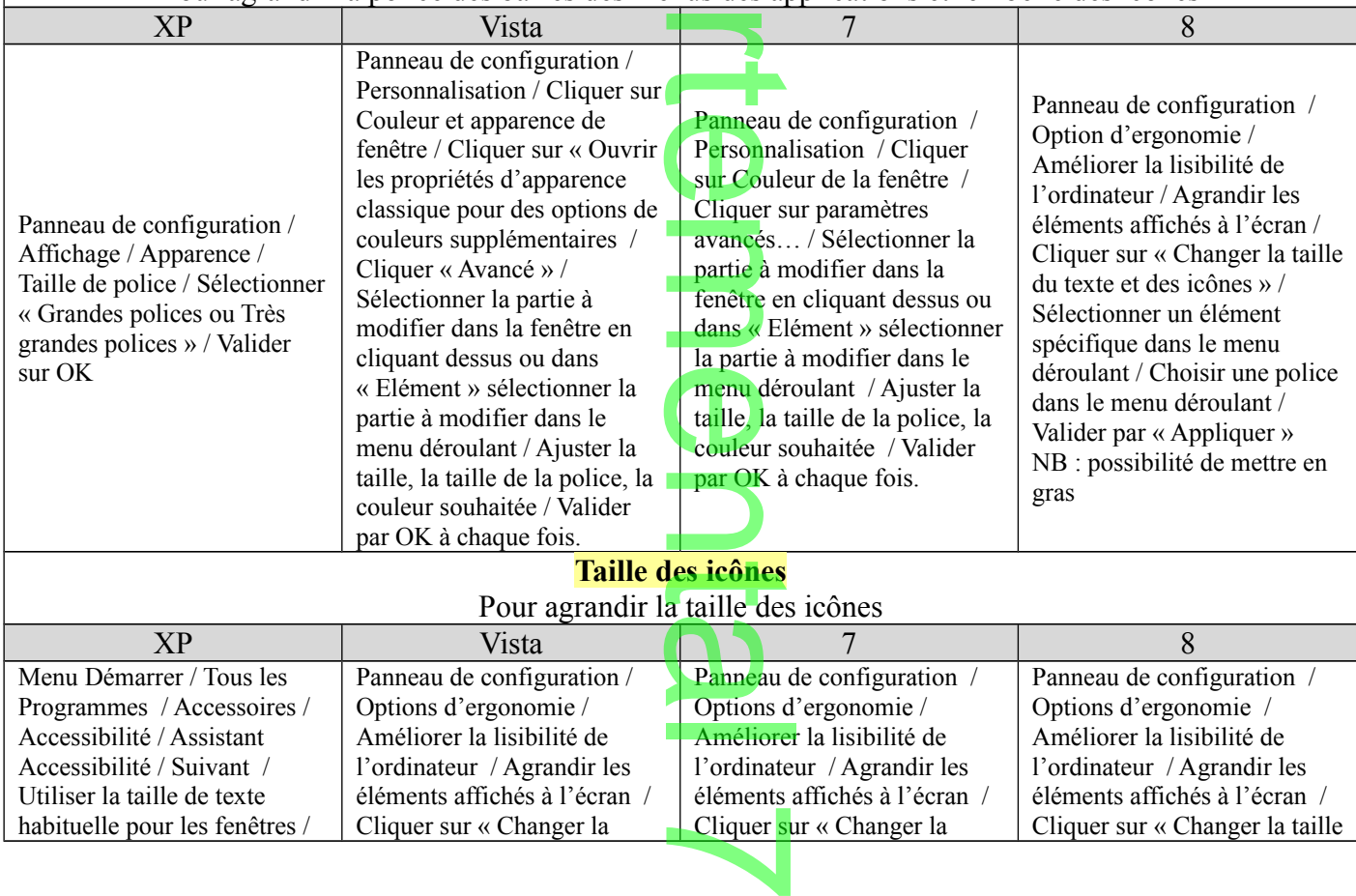

 $\boldsymbol{\mathsf{N}}$ 

habituelle pour les fenêtres / | Cliquer sur « Changer la

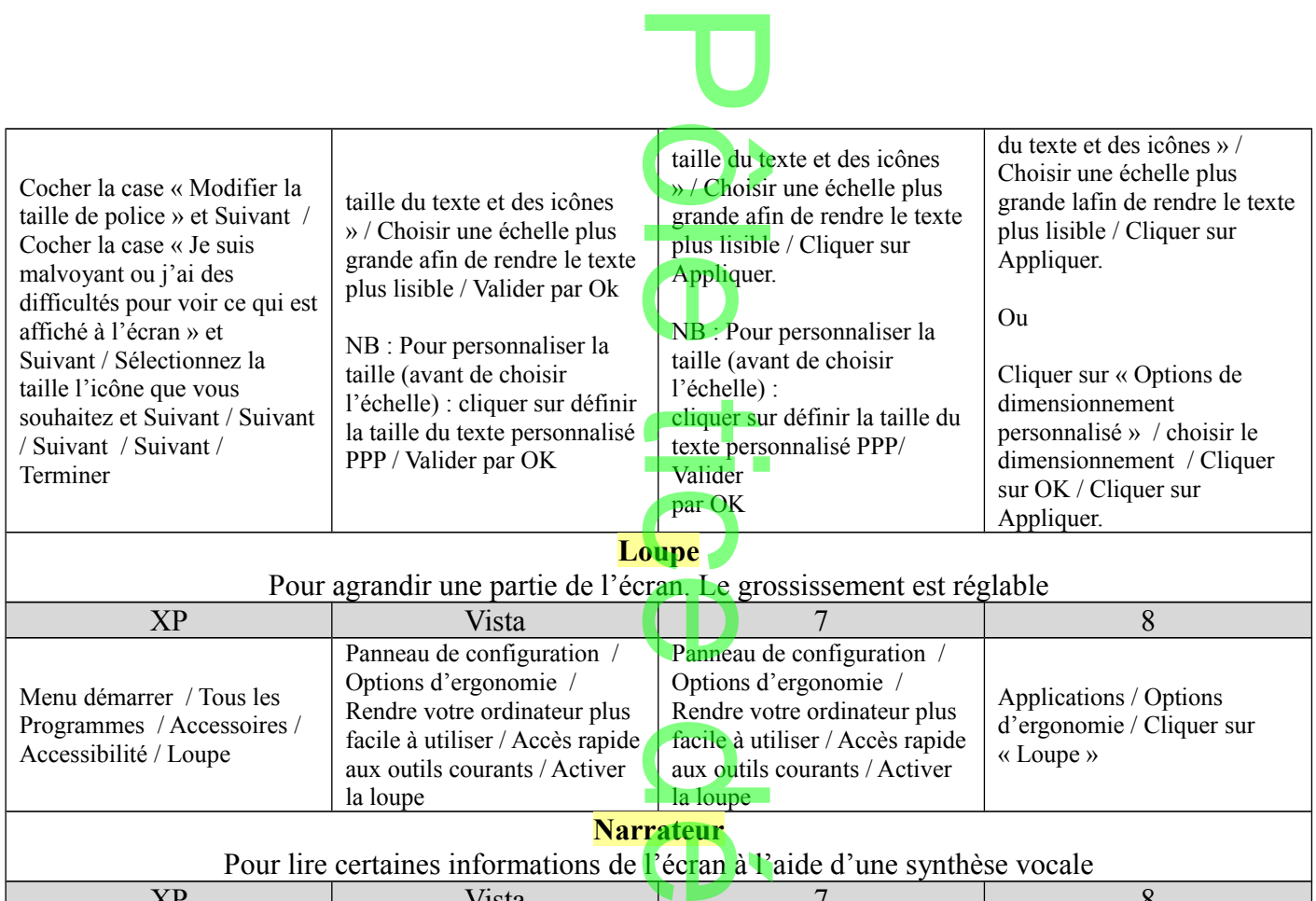

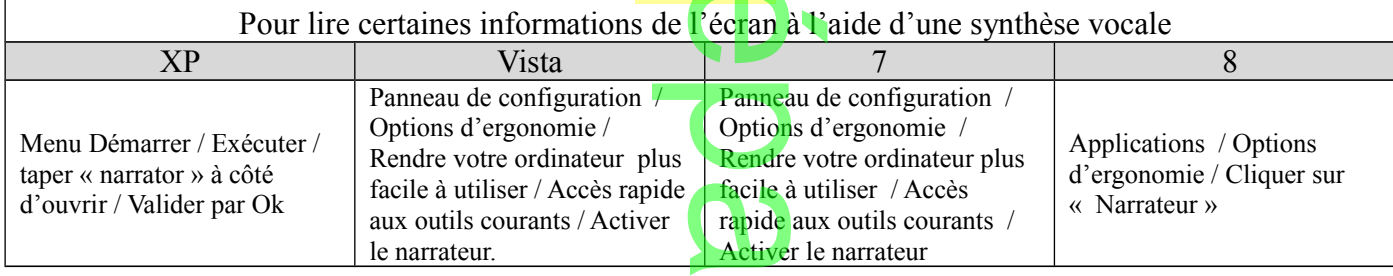

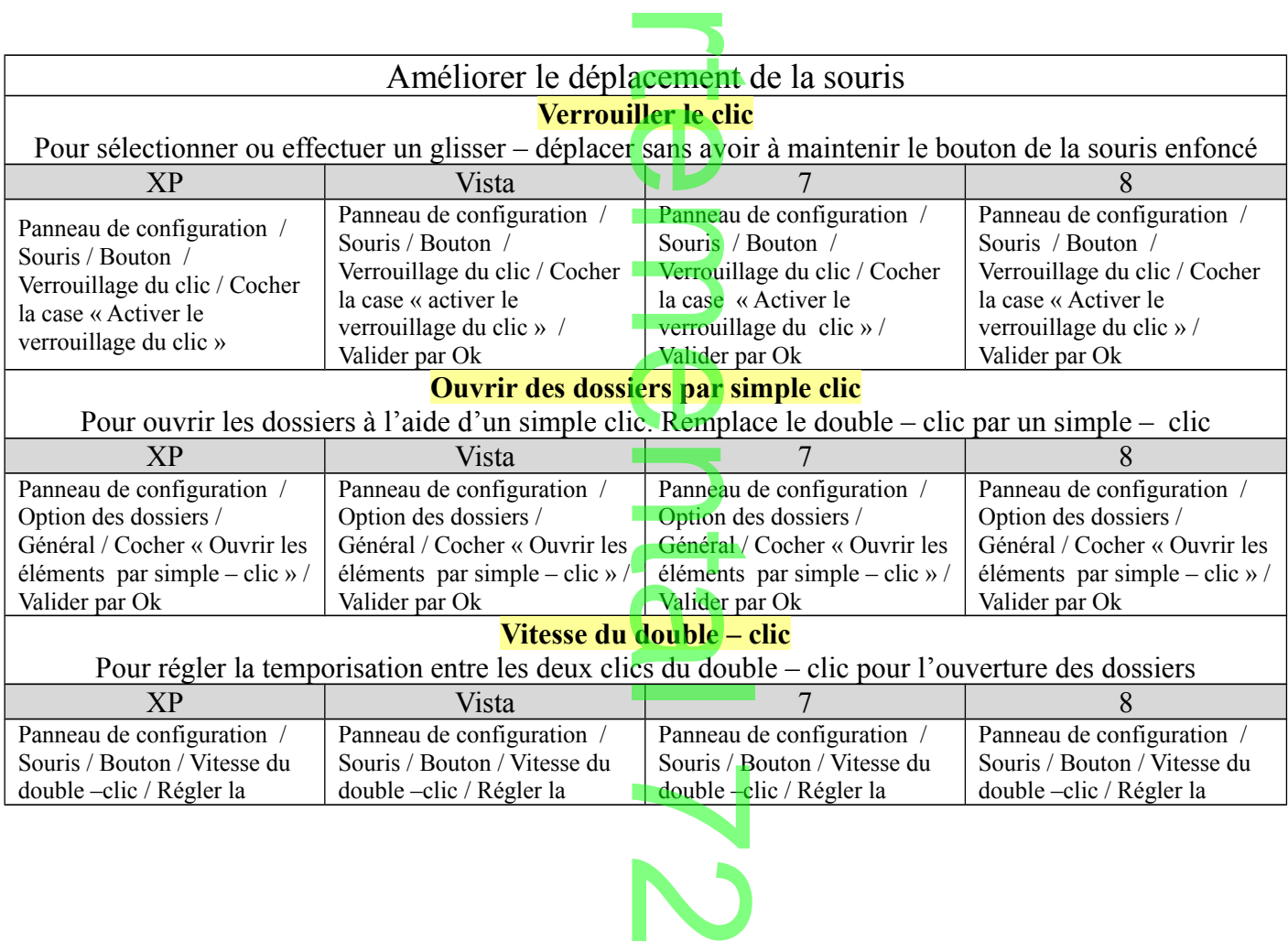

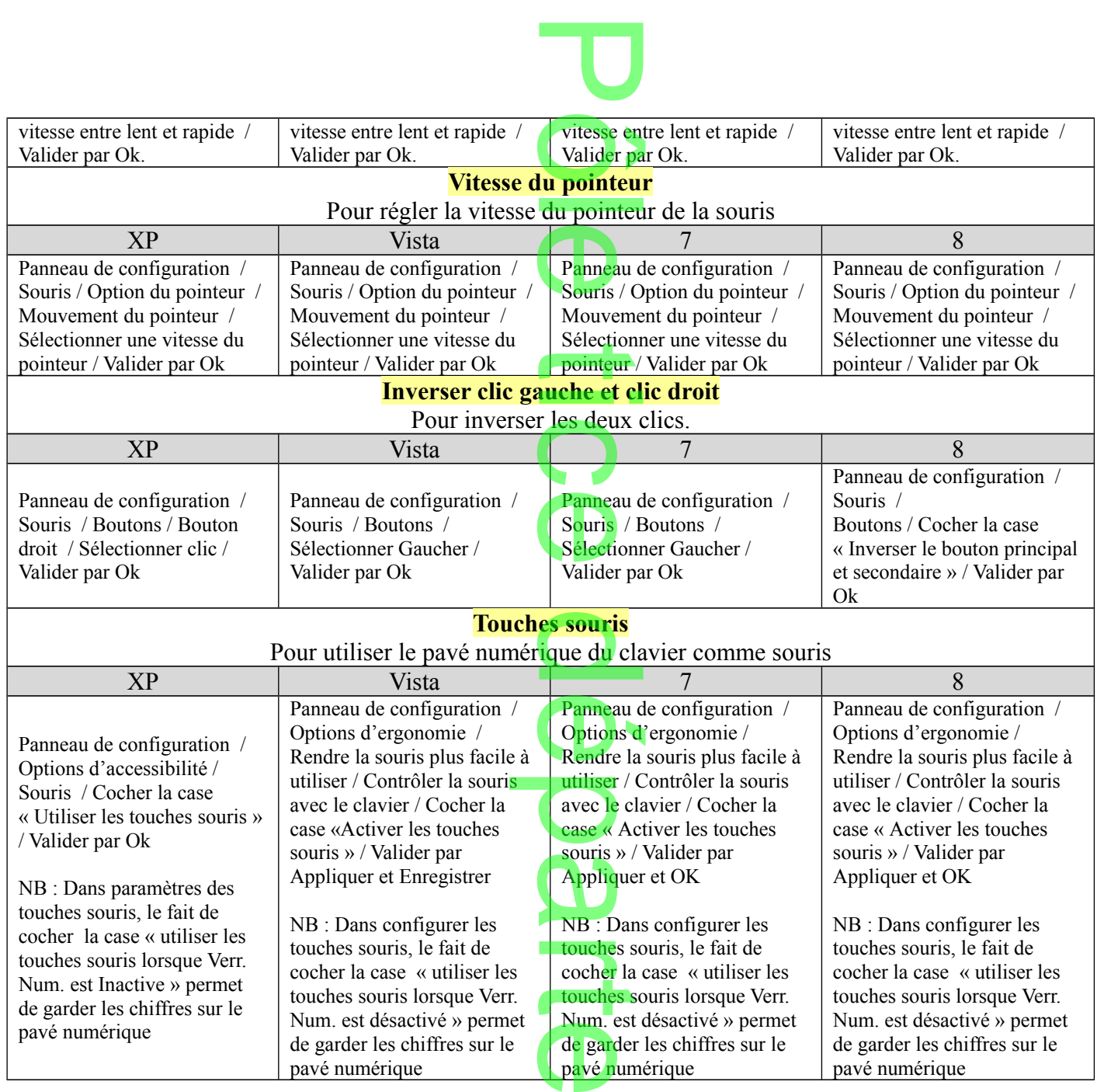

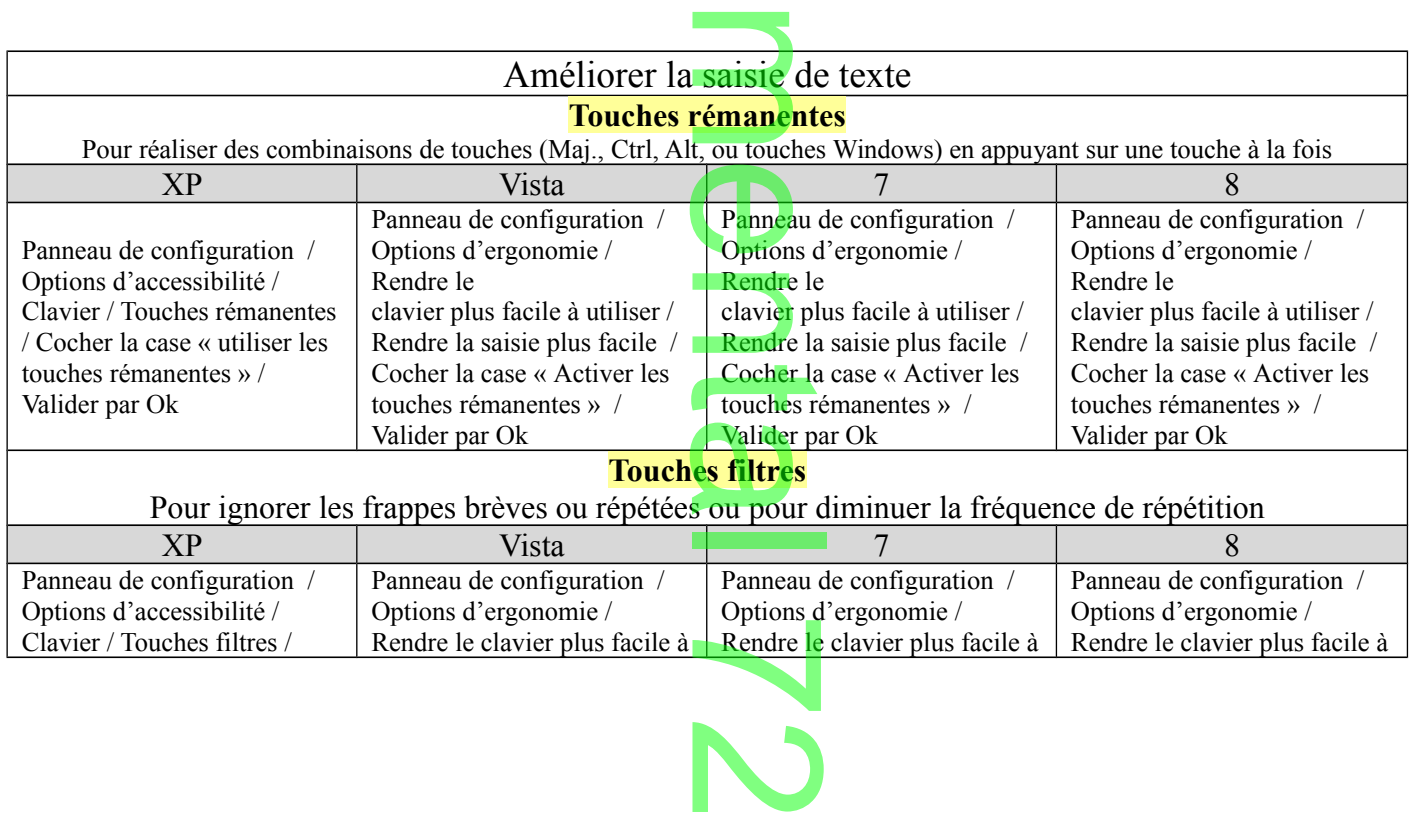

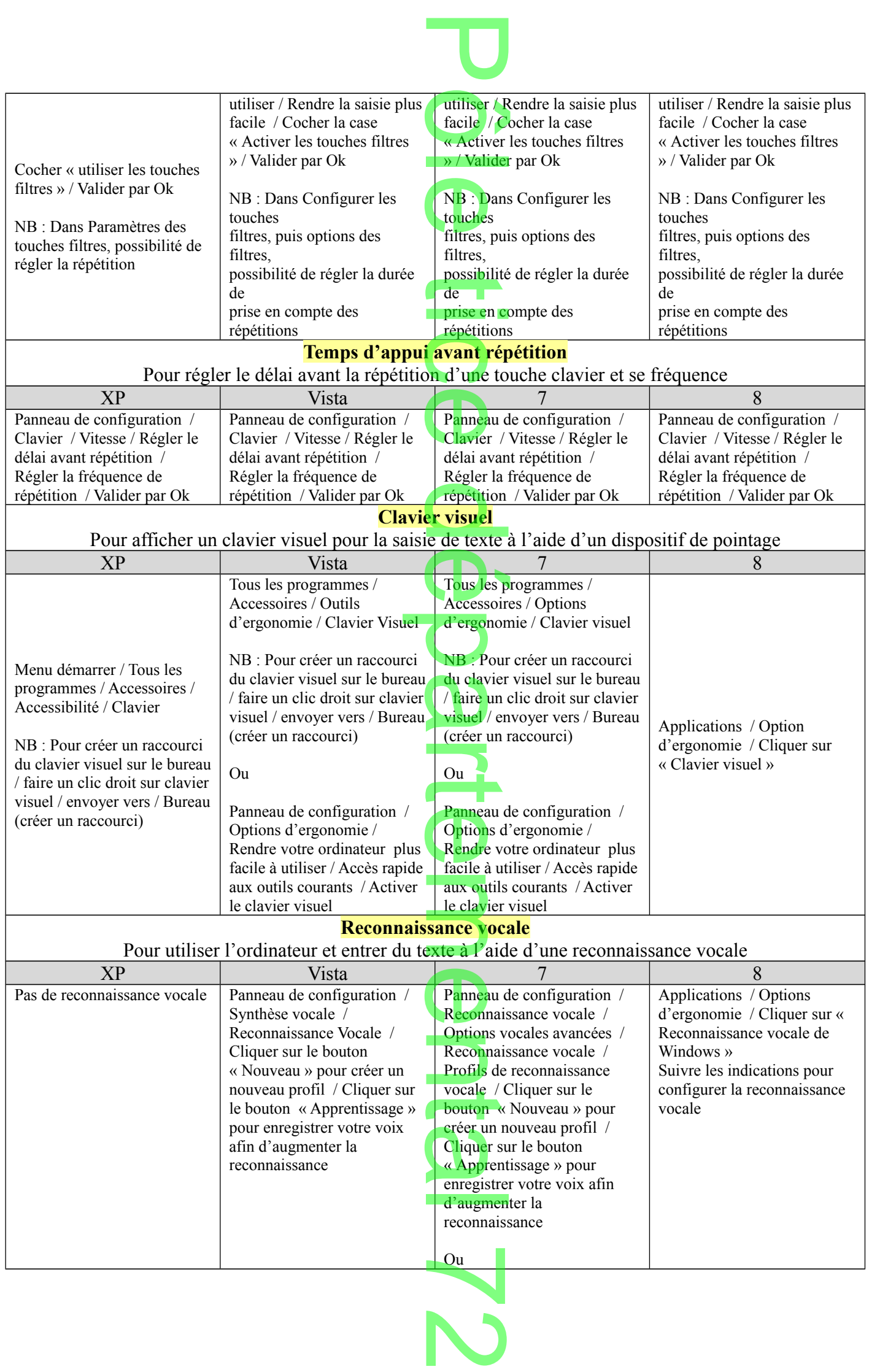

![](_page_5_Picture_359.jpeg)

![](_page_5_Picture_360.jpeg)

**D**  $\overline{\phantom{0}}$  $\overline{\phantom{a}}$  $\boldsymbol{\Omega}$ 

line and the state

 $\boldsymbol{\mathsf{N}}$ 

Pôle Tice départemental 72, Stanislas Villedieu de Torcy, mars 2014